## **4.2 Vložení obrázku školy**

K prezentaci školy můžete přidat fotografii či jiný obrázek školy. Na úvodní stránce portálu https://inspis.csicr.cz/ vyberte, že budete pracovat v modulu Správa uživatelských účtů. Poté klikněte na tlačítko Nahrát obrázek školy na portál

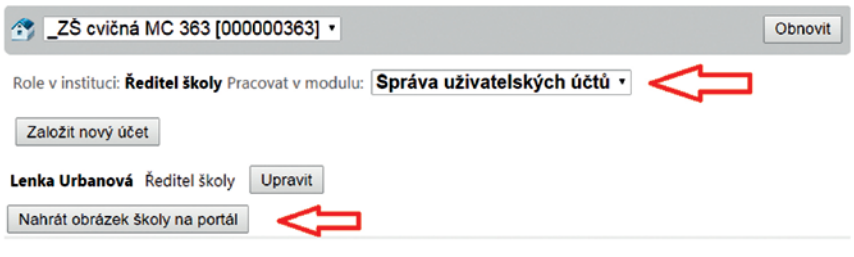

**Obrázek 13 Vložení obrázku**

V novém okně budete moci vybrat ve svém počítači obrázek. Dejte však pozor: obrázek nesmí být příliš velký (velikost souboru je povolena maximálně 0,5 MB) a povoleny jsou obrázky typu GIF, JPG, BMP, PNG, JPG (JPEG).

Kliknutím na tlačítko Procházet se dostanete do úložiště souborů ve svém počítači. Vyberte připravený obrázek a klikněte na tlačítko Nahrát přílohy na server.

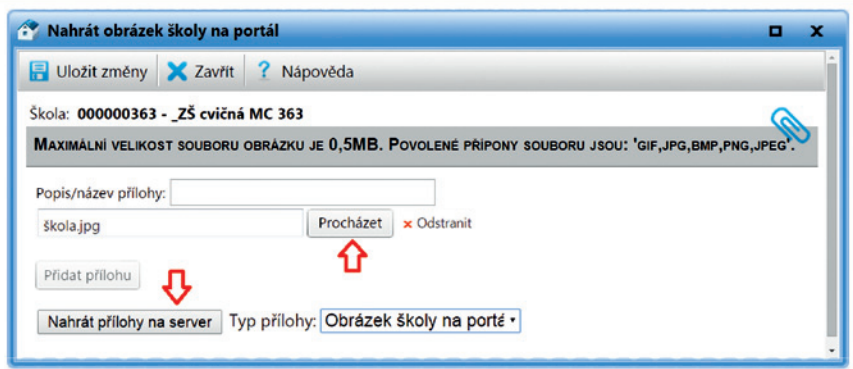

**Obrázek 14 Výběr obrázku v počítači a nahrání do systému**